# Grower360 Notifications - SKY Admin

Last Modified on 02/04/2025 11:03 am CST

Notifications allow for communication with Grower360 customers through the Grower360 application as well as email.

To see a video of Grower360 Tools in SKY Admin, see **[here](http://helpcenter.agvance.net/home/grower360-tools-overview-sky-admin)**.

Send notifications as well as review *Sent Notifications* and/or*Notification Settings* at *SKY Admin / Grower360 / Notifications*.

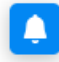

Notifications

Communicate with users through Grower 360.

### **MANAGE**

### Sent Notifications

To see notifications sent to Growers, choose**Review** on the *Sent Notifications* card.

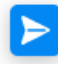

**Sent Notifications** 

Review notifications sent Growers.

### **REVIEW**

Optionally use the *Search* field to find specific notifications that have been sent.

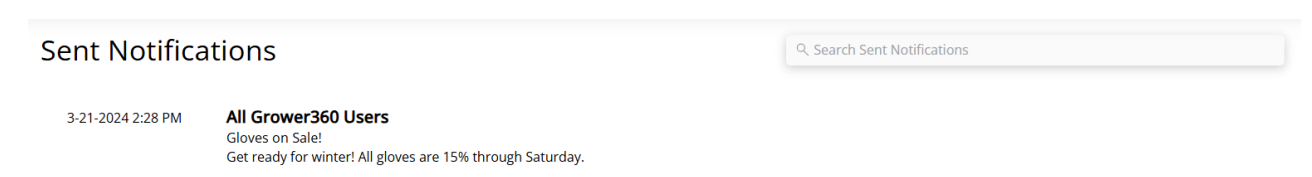

# Notification Settings

To manage notification settings and communicate through Grower360, select**Setup** on the *Notification Settings* card.

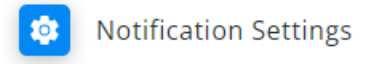

Manage notification settings and communicate with users through Grower360

### **SETUP**

From here, opt to notify Growers via Grower360 by turning on the*Invoices*, *Scale Tickets*, and/or *Statements* options. If Scale Tickets is turned on, indicate the *Grade Factor*to display in notifications.

Notify Growers via Grower360.

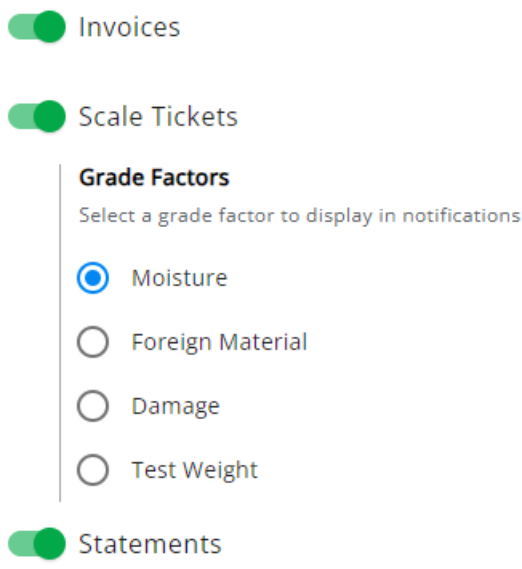

When enabled, notifications will be sent to Growers who have *Email/Text Notifications* set up in Grower360 and will also display as a new item under the **Notifications** icon.

## New Notification

To create a new notification, select **+New Notification** at the bottom right of the page.

 $+$  New Notification

One or more Customer Classifications can be selected from the *To* field on the *New Notification* page. The options in this field are tied directly to the Customer Classifications set in Agvance. Notifications are only sent to customers in the Classification with a linked Grower360 account. If a Customer is present in more than one selected Customer Classification, that Customer will only receive one notification.

#### **New Notification**

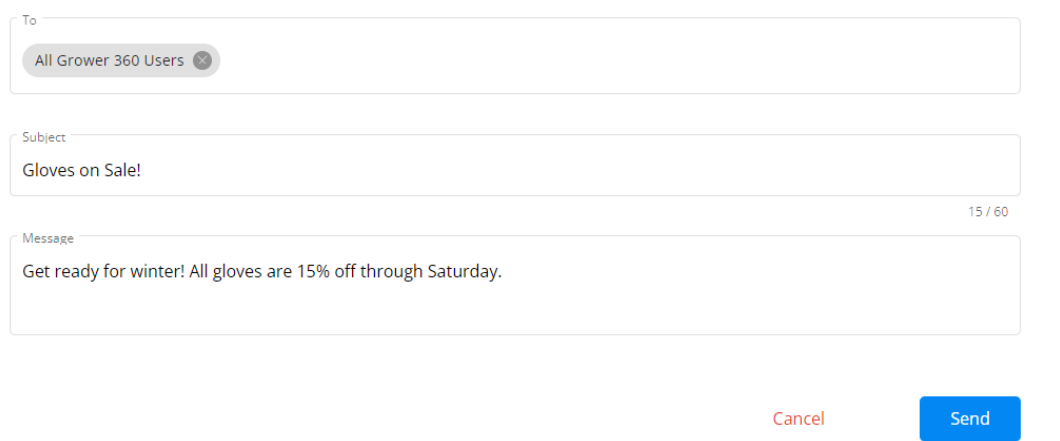

Once the *Subject* and *Message* fields are populated, select **Send** to send the notification to the selected customers or **Cancel** to discard the notification and return to the*Notifications* page. A confirmation stating*Notification Sent* displays and the message is now listed under *Sent Notifications*.

Customers can view the notification in their email inbox or by selecting the**Bell** icon from their Grower360 account.

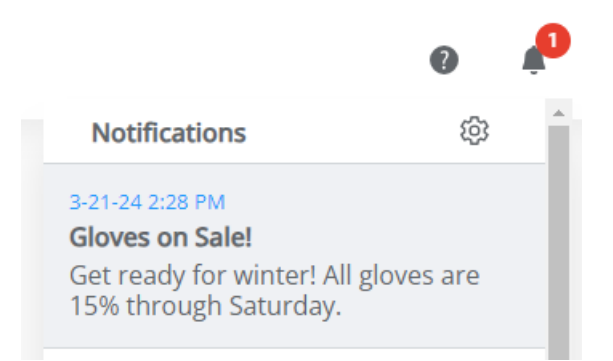

Notifications received through text will contain the*Subject* line and URL link to view the full message in Grower360.